# Criando, inserindo e exibindo – PHP+MySql

De uma forma extremamente fácil e básica você verá como criar banco de dados, tabelas, inserir e exibir usando o phpMyAdmin, PHP e MySql.

> Autor: Hermes Alves Dias Souza [\(http://emac.araripina.com.br](http://emac.araripina.com.br))

#### **O que é um banco de dados?**

É um arquivo, que permite de maneira fácil e organizada acessar as informações contidas nele. Atualmente, possuímos cerca de 5% das informações do site armazenadas em um banco de dados. Nós utilizamos o melhor banco de dados gratuito do mercado, o MySQL.

#### **Sistema de banco de Dados**

Um sistema de banco de dados é um ambiente de hardware e de software, composto por dados armazenados em um banco de dados (BD), o software de gerência do banco de dados (SGBD) e os programas de aplicação.

Dentro dos Bancos de Dados ficam as tabelas (como se fossem as categorias da estrutura dos dados) e nessas tabelas ficam as informacoes

Exemplo no próximo slide

Esse é o banco de dados Clientes e nele está contido as tabelas tb\_empresas, tb\_usuario, tb\_financeiro e tb\_senhas

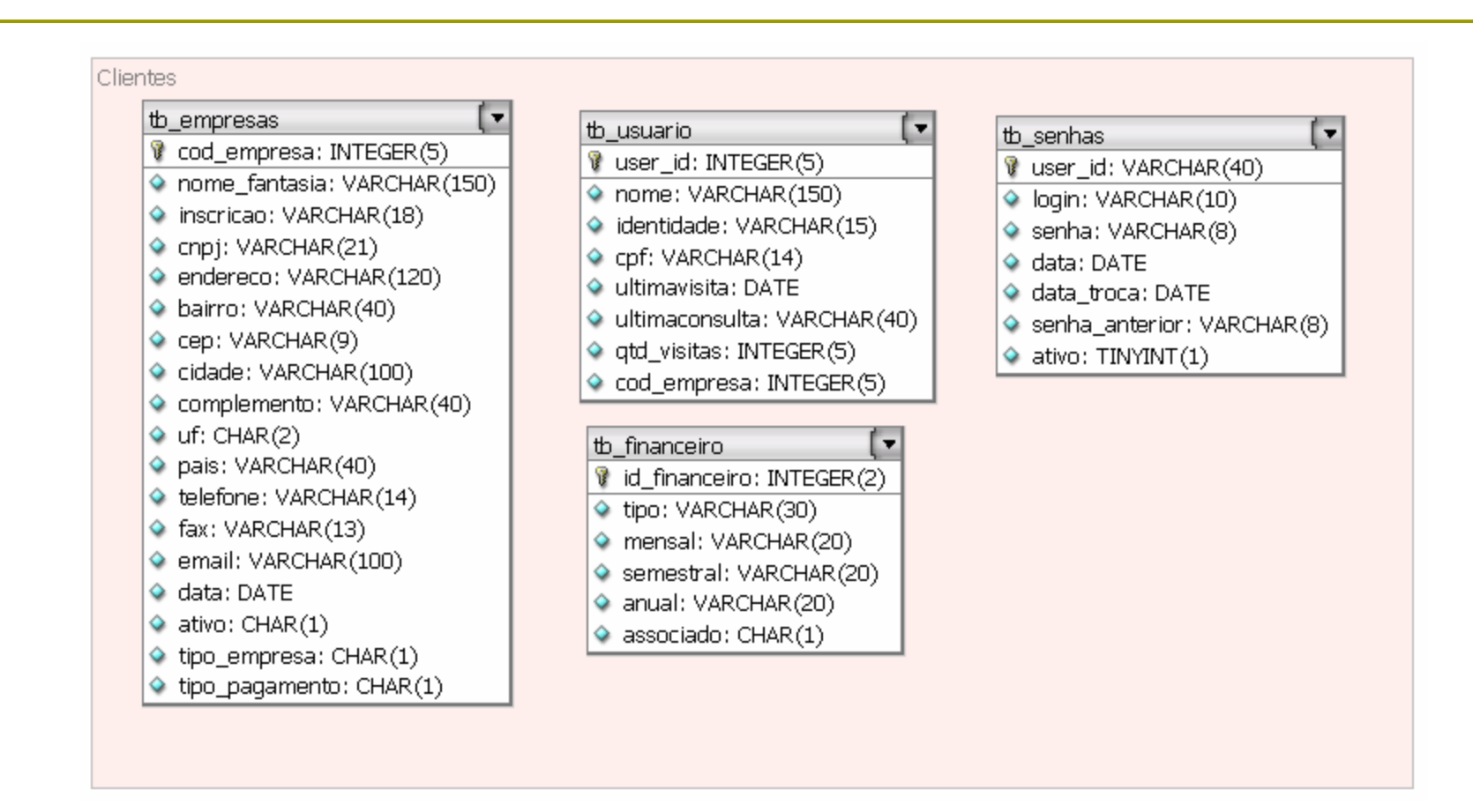

Dentro dessas tabelas é que ficam as informações, é uma ideologia de organização de dados, para facilitar nossa vida.

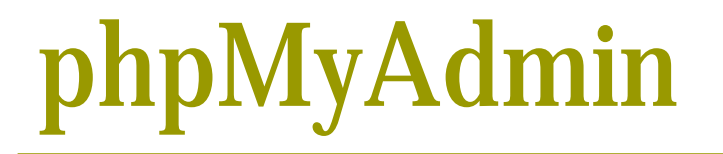

p phpMyAdmin é uma aplicação de fácil utilização que serve para controlar seu banco de dados MySql. Você pode utilizá-lo para criar, copiar, deletar, renomear e alterar tabelas, fazer a manutenção de tabelas, deletar, editar e adicionar campos, exportar ou importar um banco de dados, e muito mais.

Caso não possua o phpMyAdmin recomendo que você baixe o pacote pré-configurado **phptriad**[\(http://sourceforge.net/projects/phptriad\)](http://sourceforge.net/projects/phptriad) e instale no seu computador.

Logo após a instalação rode o apache e o mysql que foi criado no seu menu phptriad.

O phpMyadmin fica localizado em http://localhost/phpmyadmin

No decorrer deste tutorial iremos utilizar o phpMyAdmin

### Criando um banco de dados utilizando o phpMyAdmin

#### Digite o nome do seu BD e clique em CRIA

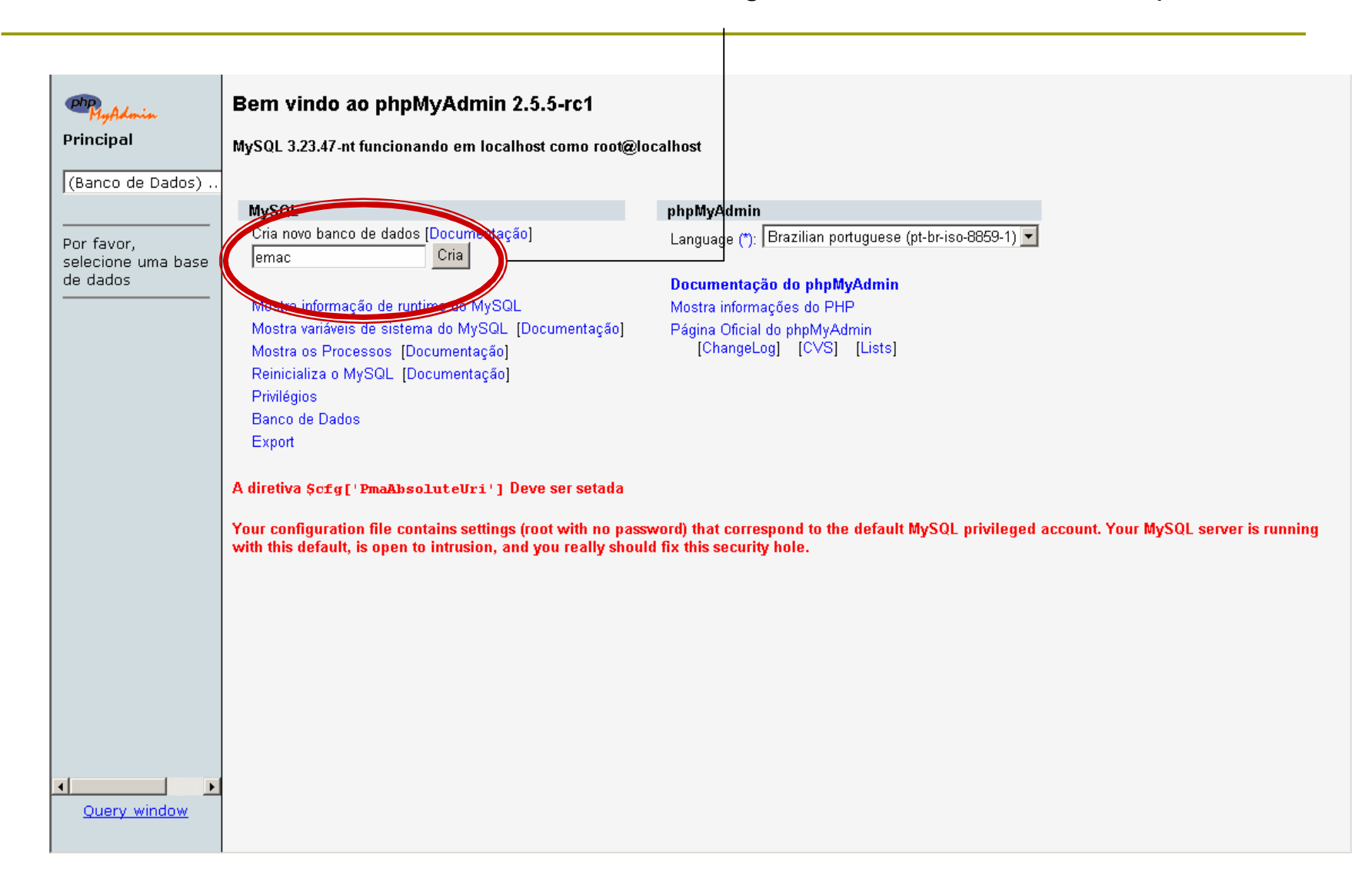

Depois do Banco de Dados criado aparece os campos para criar as tabelas do banco de dados (BD)

Iremos criar um mural de recados para ensinar a idéia do projeto Digite tb\_mural (tb significa tabela) e com 5 campos

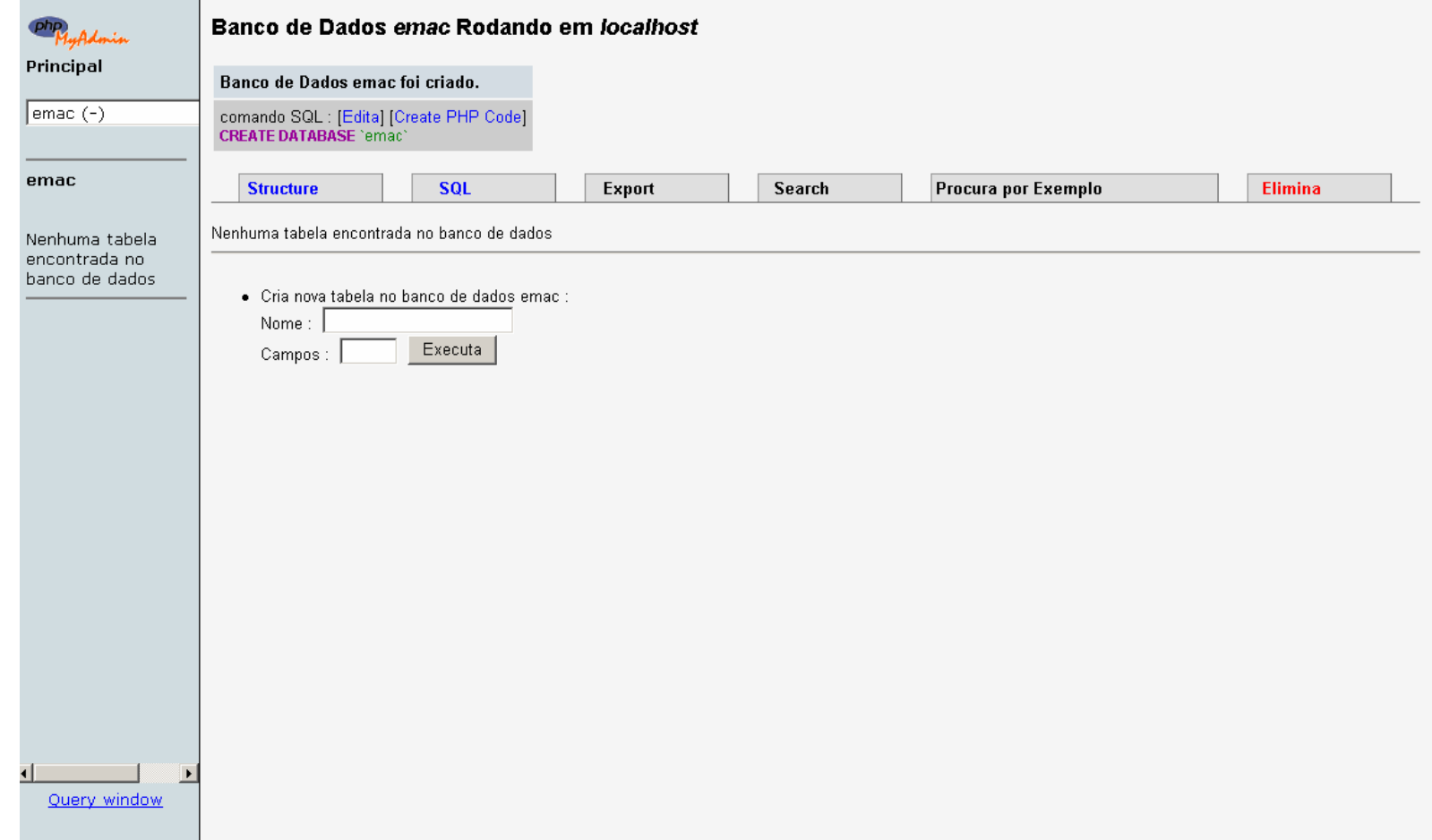

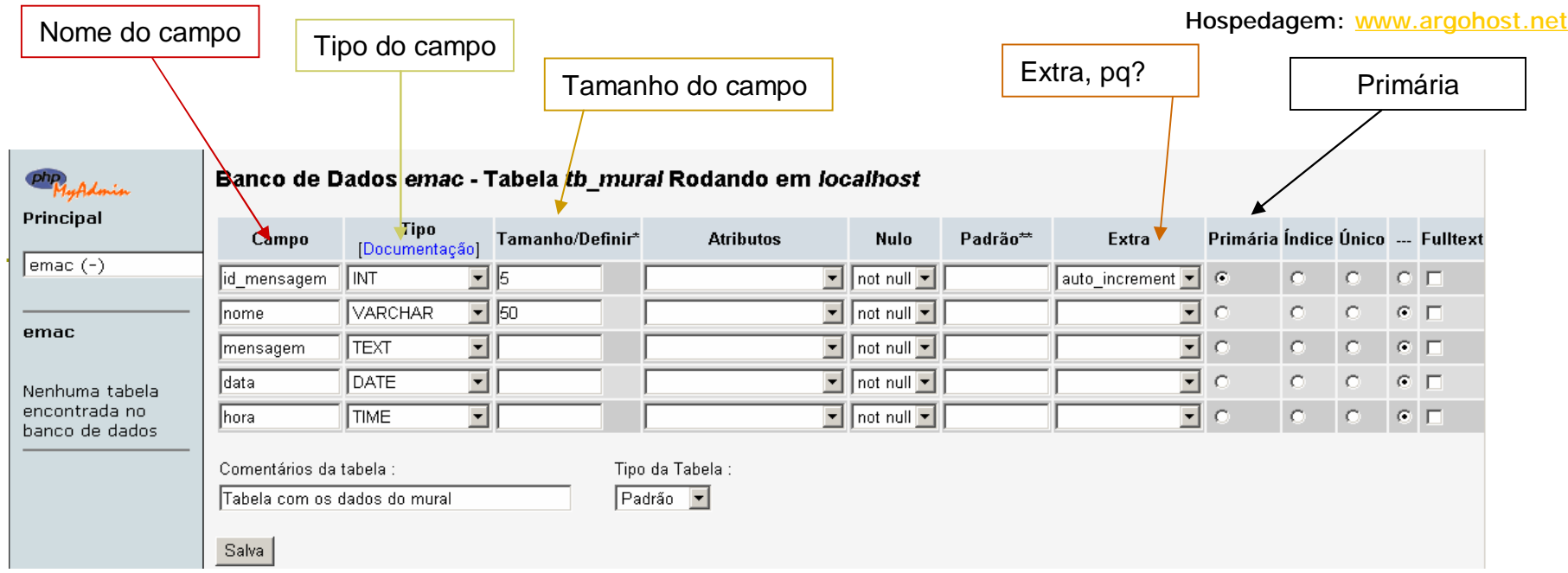

#### Nome do campo: Geralmente colocamos um nome que lembre o que desejamos armazenar

Tipo do campo: Nessa parte você escolhe qual tipo de dados deseja armazenar, os mais usados são:

• Int – Inteiro, para guardar número interiores (1,2,4,67,89,105)

• Varchar – variáveis com caracteres, ou seja texto não número, você pode guardar texto também no varchar mas ele não reconhecerá como um número e sim como um caractere qualquer (hermes alves).

• Text – Para guardar grandes quantidades de texto, geralmente utilizamos para guardar mensagem de e-mail ou textos tipo carta no banco de dados.

• Date – Para guardar datas, ai você pensa porque não guardo a data num varchar? Você tem que guardar datas no tipo DATE para você conseguir manipular datas com o banco dados, por exemplo: Exibir apenas o registros deste mês. • Hora – Para guardar hora na tabela

Tamanho do campo: Tamanho que seu registro irá ter, por exemplo no campo | id\_mensagem | ele está com o tamanho 5, ou seja, ele só poderá alcançar o tamanho máximo de 5 digitos. Ex: 12345. No campo | nome | ele só aceitará um nome de até 50 dígitos, no campo mensagem, data e hora, que possuem respectivamente o tipo text, date, time não precisa definir tamanho pois o tipo text já vem por padrão com o tamanho ilimitado, data e hora no formato conhecido: dd/mm/aaaa e hh:mm:ss .

Extra: Colocamos auto increment para informar que o campo id mensagem vai ser automaticamente auto incrementado toda vez que registrar um novo registro, ou seja se o valor atual do campo for 1 e for registrado um novo valor ele ficará com 2

Primária: Temos que informar ao banco de dados qual o campo principal, então marcamos ele como primário.

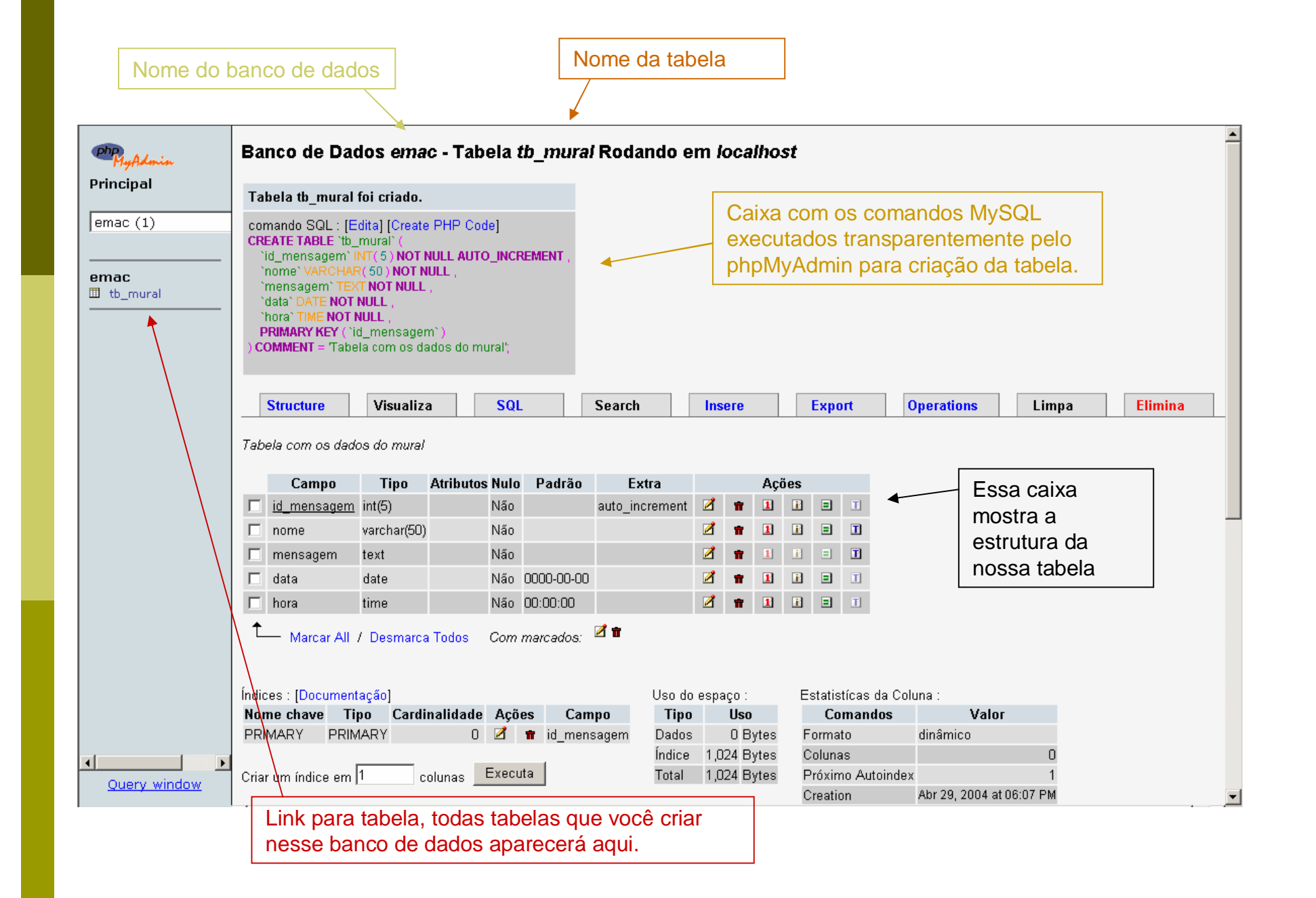

## Criando os códigos

Iremos criar o código HTML, PHP e MySql para inserir e exibir as informações registradas no banco de dados.

> Autor: Hermes Alves Dias Souza [\(http://emac.araripina.com.br](http://emac.araripina.com.br))

### Criando o HTML

#### p Iremos criar o html necessário para o usuário inserir os dados que será registrado na tabela tb\_mural

```

<head>
<title>Formul&aacute;rio para inserir no BD</title>
<meta http-equiv="Content-Type" content="text/html; charset=iso-8859-1">
</head>
<body>
<form action="inserindo.php" method="post" name="Mural" id="Mural">
<table width="450" border="0" cellspacing="0" cellpadding="3">
  <tr>
    <td width="111"><div align="right">Nome:</div></td>
   <td width="339"><input name="nome" type="text" id="nome" size="30"></td>
  \langle/tr>
  <tr>
   <td valign="top"><div align="right">Mensagem:</div></td>
   <td><textarea name="mensagem" cols="30" rows="10" id="mensagem"></textarea></td>
  \langle/tr>
  <tr>
   <td height="29" colspan="2" valign="top"><div align="center">
        <input type="submit" name="Submit" value="Inserir no banco dados">
   \langle/div>
   </td>
   \langle/tr>
</table>
                      Observe que nesse formulário criado o action dele está chamando o inserindo.php
\langle/form>
                      o arquivo que realmente gravará os dados ai digitados na tabela tb_mural, salve 
\langle/body>
                       com o nome formulario.htm
```
 $\langle$ /html>

### Preparando para inserir(conectando)

Para efetuar qualquer ação você deve primeiro conectar no banco de dados.

```
\langle?php
/** Local que está rodando o php */
$hostname = 'localhost'./** Nome de usuário que tem acesso */
$username = 'root';
/** Senha do usuário, no exemplo está em branco */
$sembla = '':7** Banco de dados desejado */
$banco = 'emac':
/** mysql connect -- Abre uma conexão com o servidor MySQL */
$db = mysql connect($hostname, $username, $senha);
/** mysql_select_db -- Seleciona um banco de dados MySQL */
mysql select db($banco, $db);
2>
```
Escreva esse arquivo e salve ele com o nome de conectdb.php no mesmo diretório que está o seu formulário.htm

### Criando o inserir(inserindo.php)

```
chtm12Chead
<title>inserir no BD</title>
<meta http-equiv="Content-Type" content="text/html: charset=iso-8859-1">
</head>
                                                                        O mesmo nome definido na criação 
<body>
                                                                        da tabela (id_mensagem, nome, 
<2
                                                                        mensagem e etc...)
    7** Arquivo para conectar ao banco de dados */
    require("conectdb.php");
    7** Pegando a data */
    \delta \text{data} = \text{date}('Y-m-d');7** Pegando a hora */
                                                                                        Quando definimos no formulário o 
    $hora = strframe("H: %M: %S");
                                                                                        campo chamando mensagem ele 
                                                                                        automaticamente cria uma variável 
    /** Inserindo na tabela tb mural, nos campos os valores das variaveis */
                                                                                        chamada $mensagem com o valor 
                                                                                        digitado, o mesmo vale para os 
    $sqlinsert = "INSERT INTO tb mural (id mensagem, nome, mensagem, data, hora)
                                                                                        outros campos.VALUES (" , '$nome' , '$mensagem' , '$data' , '$hora')".
    /** mysql query -- Realiza uma query MySQL, executa o comando da variavel */
    /** o comando die server pra caso aconteça algum erro (Mostra uma mensagem e termina o script atual) */
    mysql query($sqlinsert) or die ("Não foi possível inserir");
                                                                                    '' significa vazio, como o 
    7** Exibe as informações se for inserido com sucesso */
                                                                                    id_mensagem foi marcado como 
    echo "Na data $data e na hora $hora<br>$nome disse:<br>$mensagem":
                                                                                    auto increment estamos apenas
                                                                                    informando que está sendo algo 
\rightarrowinserindo, não precisa colocar 
</body>
                                                                                    nenhum valor.
\langle/html>
```
### Criando o exibir(exibir.php)

```
<html>
<head>
<title>exibindo o conte&uacute;do da tabela tb mural</title>
<meta http-equiv="Content-Type" content="text/html; charset=iso-8859-1">
</head>
<body>
<?
    7** Arquivo para conectar ao banco de dados */
    require("conectdb.php");
    /** Selecionando os dados do banco de dados */
    \sqrt{q} = "SELECT * FROM tb mural".
    /** buscando o limite da tabela para exibição */
    $limite = mysq1 query("fsq1");
                                                                       tb_mural7** Comandos para exibir a tabela tb mural */
   while (\$sq1 = mysq1_fetch_array(\text{slinite}) ) {
        $id mensagem = $sql['id mensagem"];
        $nome
                       = \text{\$sql['none'']}.
        $mensagem
                       = \texttt{sgl}("mensagem");
        $data
                         = \sqrt{sq1}["data"].
                          = \text{sgl}["hora"]:
        shora
    7** exibindo atraves do echo o conteúdo obtido */
    echo "Mensagem do id $id mensagem<br>$nome<br>$mensagem<br><br>>Na data $data e na hora $hora<br>>br><br>>";
    } // fechando while
```
Ele vai fazer um loop até exibir todos os dados que contém a tabela

### Links úteis

- p <http://www.vivaolinux.com.br/artigos/verArtigo.php?codigo=455>
- p <http://www.juicystudio.com/tutorial/mysql/index.asp>
- p <http://www.silicio.com.br/php/tutorial.html>
- p <http://brlinux.linuxsecurity.com.br/noticias/000010.html>
- p <http://dev.mysql.com/doc/mysql/pt/index.html> (manual do mysql em português)

Lista de discussão: <http://br.groups.yahoo.com/group/php-pt/>

Todos os arquivos utilizados nesse tutorial estão disponíveis para download Arquivos fontes:

<http://hermes.argohost.net>